## **Reallusion Partnerprogramm Schritt für Schritt registrieren**

## **Schritt 1. Besuchen Sie die Registrierungsseite für das Reallusion Partnerprogramm**

Bitte kontaktieren Sie über den nachstehenden Link die URL Adresse für das Reallusion Partnerprogramm, um sich zu registrieren.

https://aff.onenetworkdirect.com/affiliate\_signup.html?program\_id=396

#### **Schritt 2. Wählen Sie Ihre Sprache und Ihr Land aus**

Bitte wählen Sie Ihre Sprache und Ihr Land und klicken Sie auf den "Anmelden" Button, um mit der Registrierung fortzufahren.

#### **Reallusion Affiliate Program**

Joining our affiliate program is quick and easy! To join, complete the online application today.

#### It pays to be a Reallusion affiliate!

Reallusion's affiliate program is a great way for web-site owners to earn additional revenue by monetizing site's traffic..

Simply register for our affiliate program, add our links and banners to your web site and you will be making cash whenever one of your leads purchases<br>at reallusion.com. We track your referrals for 30 days so whichever pro

**Select Your Language and Country** 

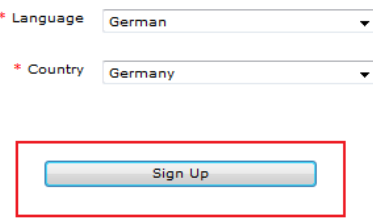

## **Schritt 3. Füllen Sie das Registrierungsformular aus**

Geben Sie Ihre Daten ein, um das Registrierungsformular auszufüllen und drücken Sie den "Registrieren" Button.

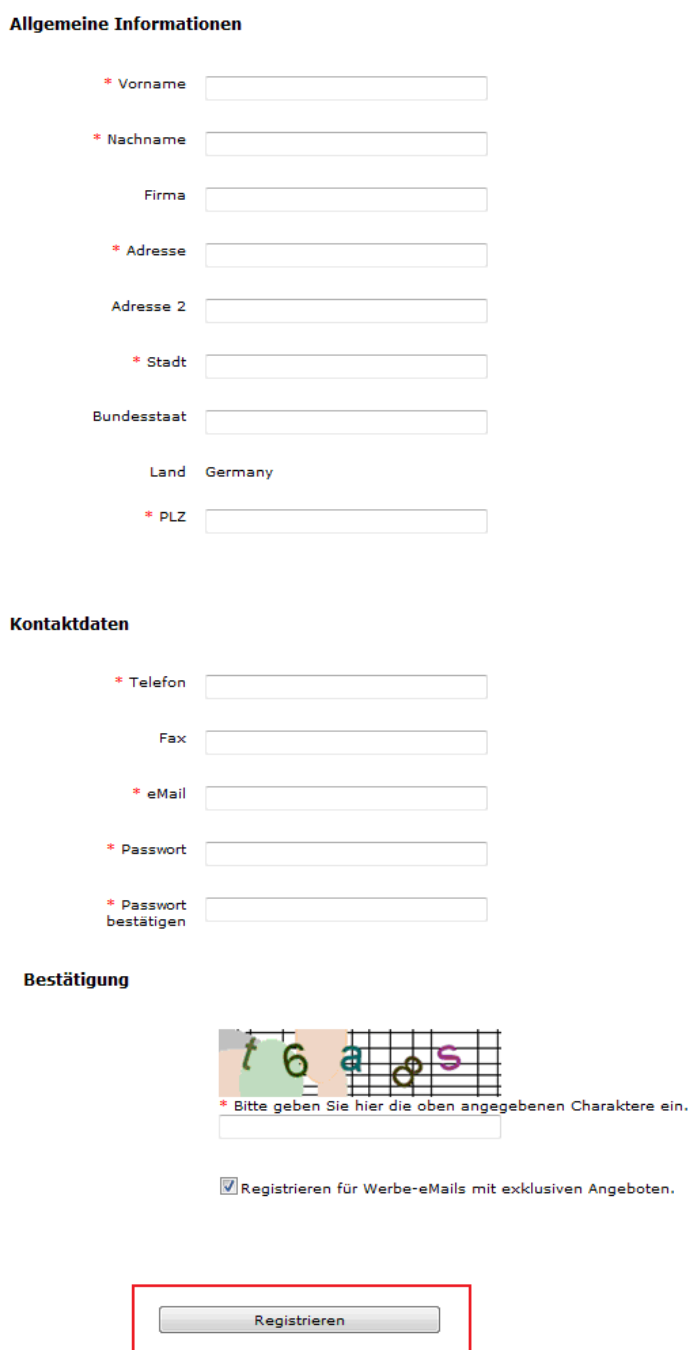

## **Schritt 4. Erfolgreiche Registrierung**

Wenn Sie sich erfolgreich registriert haben, wird die folgende Nachricht auf der Webseite angezeigt. Zwischenzeitlich wird eine Email mit Anweisungen an Sie versendet, wie Sie mit oneNetworkDirekt starten können.

Vielen Dank, dass Sie das oneNetworkDirect Affiliate Programm nutzen möchten. Sie erhalten in Kürze eine eMail mit Anweisungen und Erläuterungen, wie Sie in unserem Netzwerk starten können.

#### **Schritt 5. Sie erhalten eine Bestätigungs-Email. Aktivieren Sie Ihr Konto**

In Kürze erhalten Sie eine Bestätigungs-Email. Bitte überprüfen Sie diese Email und klicken Sie auf den Link, um Ihr Konto zu aktivieren.

Dear xxx,

Congratulations! Welcome to the Digital River oneNetworkDirect. We are excited to create a relationship with you and will work hard on your behalf to provide you with the best tools, greatest products and highest commissions available anywhere on the planet! Please click on the following link so we can validate your account.

Click Here to Validate Your Account

Nachdem Sie auf den Link geklickt haben, erscheint eine Erfolgsmeldung auf der Webseite. Dann klicken Sie auf den nachfolgenden Link, um den Anmeldeprozess fortzusetzen und sich in Ihr Konto einzuloggen.

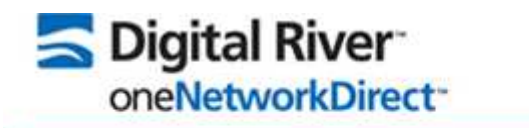

Ihre eMail Adresse wurde erfolgreich verifiziert. Bitte setzen Sie Ihre Anmeldung fort und loggen sich in Ihren Account ein.

## **Schritt 6. Übermitteln Sie die Mitgliedschaftsvereinbarung (AGB's)**

Der Link führt Sie zur Mitgliedschaftsvereinbarung. Nach Aktivierung des Kontrollkästchens, können Sie den "Zustimmen" Button anklicken, der Sie zum nächsten Schritt führt.

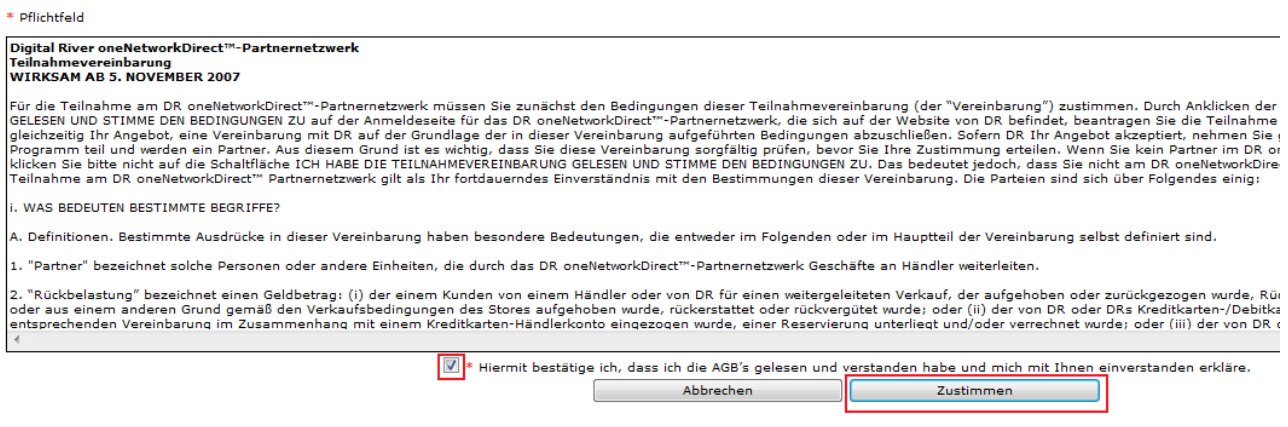

Momentan wird die von Ihnen bevorzugte Sprache leider noch nicht in unserem Affiliate Interface bereitgestellt. Wenn Sie Hilfe benötigen, um Links abzurufen oder Programmbereiche im I<br>werden, kontaktieren Sie uns bitte unt

#### **Schritt 7. Vervollständigen Sie die Detailinformationen**

Vervollständigen Sie die Detailinformationen. Dann klicken Sie auf den "Zustimmen" Button, um den Anmeldeprozess abzuschließen und loggen sich in Ihr Konto ein.

Wir haben festgestellt, dass momentan nicht alle geforderten Informationen in Ihrem Account angegeben wurden. Bitte geben Sie die folgenden Informationen an, damit Sie fortfahren können.

\* Pflichtfeld

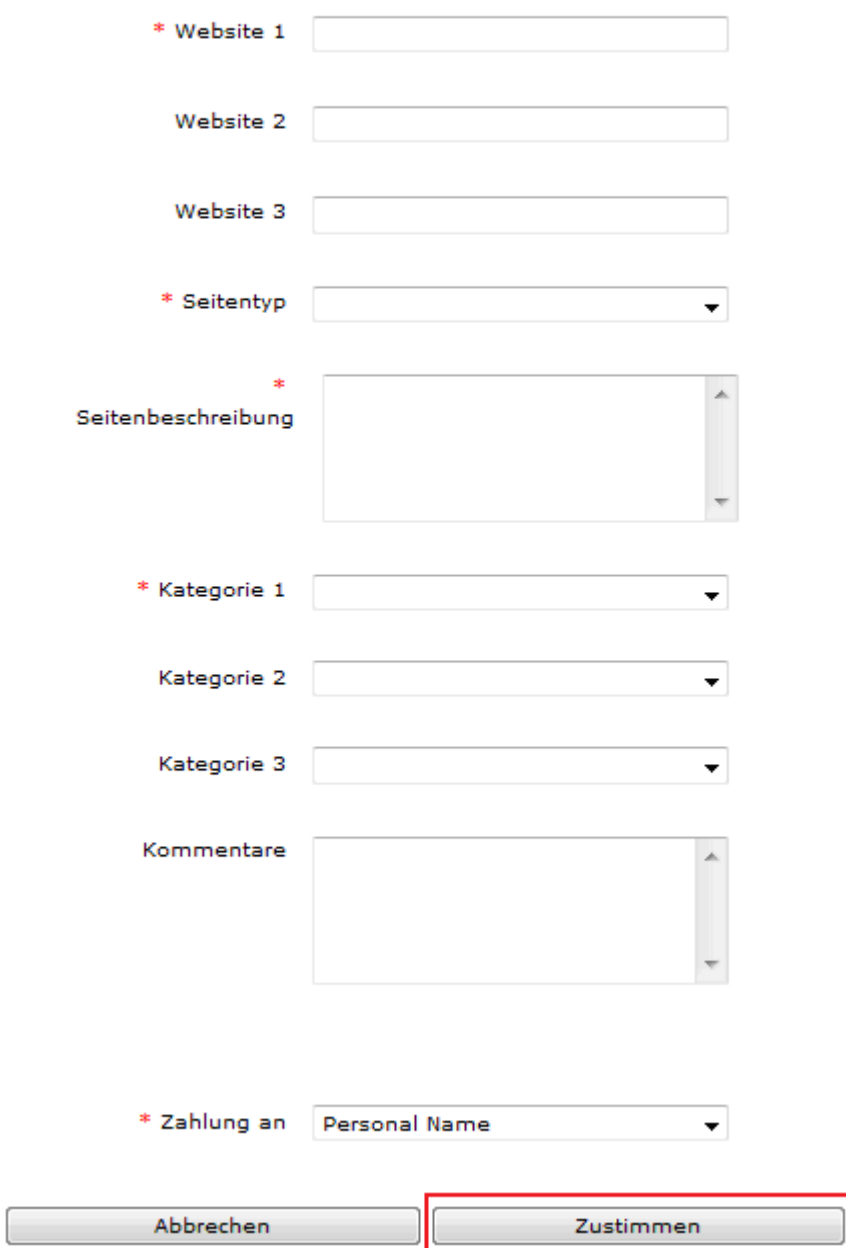

## **Schritt 8. Sie erhalten eine Bestätigungs Email**

Nach kurzer Zeit, erhalten Sie eine Bestätigungs-Email mit den folgenden Informationen: Benutzername und Passwort

 $Liebe(r)$ , Herzlichen Glückwunsch! Wir haben Ihren Account erfolgreich aktiviert. Wir möchten Sie nochmals bei unserem Affiliate Netzwerk oneNetworkDirect begrüßen. In Ihrem Auftrag werden wir hart arbeiten, um Sie mit den besten Tools, den erfolgreichsten Produkten und den höchsten Provisionen, die es momentan weltweit gibt, zu versorgen. Um Kampagnen auszuwählen und Produkte verkaufen zu können, melden Sie sich bitte mit den folgenden Daten auf unserer Homepage www.onenetworkdirect.com an. Username: Passwort: Sobald Sie eingeloggt sind, können Sie auf 'Account Info' klicken um Ihre Daten zu bestätigen. Bitte nehmen Sie sich die Zeit und lesen Sie zu Beginn die 'Getting Started' Informationen, damit Sie unser System kennenlernen und es optimal nutzen können. Sollten Sie Fragen oder Anmerkungen haben, können Sie uns jederzeit unter affiliateseurope@onenetworkdirect.com kontaktieren. Vielen Dank für Ihre Teilnahme, Ihr oneNetworkDirect Affiliate Team

#### **Schritt 9. Loggen Sie sich in Ihr Konto ein**

Nach Erhalt der Bestätigungs-Email, können Sie sich in Ihr Mitgliedskonto einloggen. Bitte besuchen Sie dafür die oneNetworkDirekt Webseite (http://www.onenetworkdirect.com/). Nach dem Einloggen klicken Sie auf das Menü "Programme", wo Sie die Möglichkeit haben die verschiedenen Angebote zu durchsuchen.

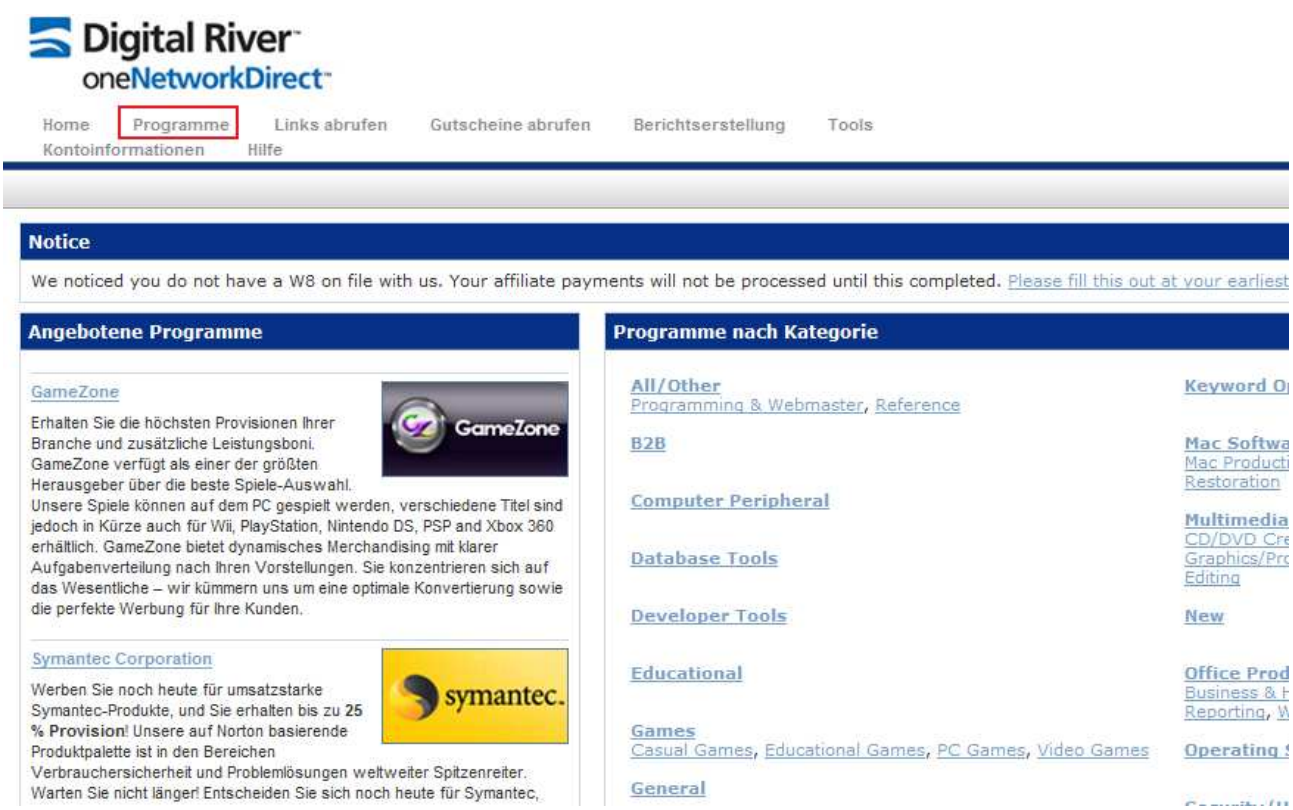

## **Schritt 10. Suchen Sie nach Reallusion**

Nutzen Sie das Aufklappmenü, um Reallusion auszuwählen und klicken Sie auf den "Abschicken" Button.

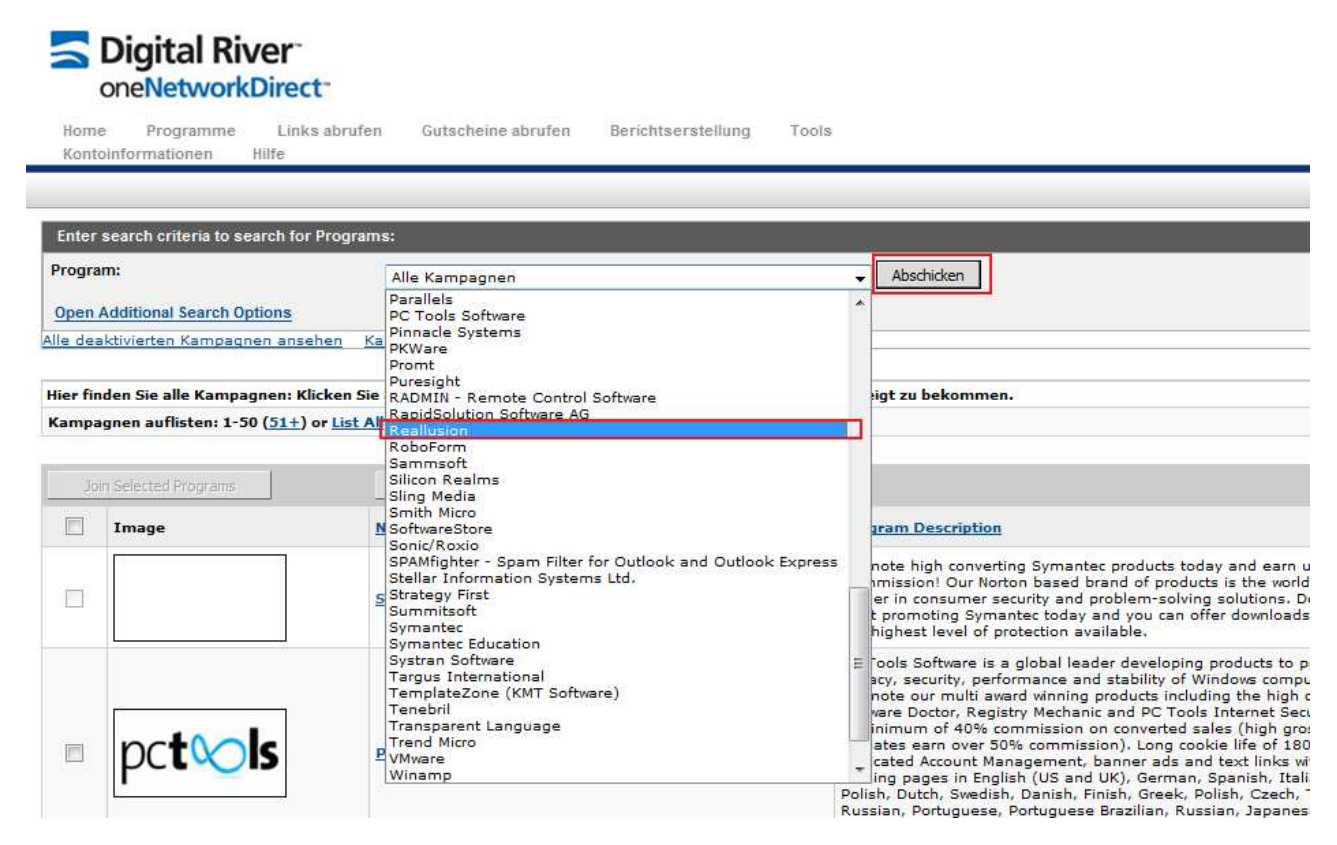

vv

# **Schritt 11. Aktivieren Sie den "Beziehungsstatus" und sehen Sie sich alle Werbemittel an**

Sie werden zur Reallusion Webseite weitergeleitet. Danach aktivieren Sie den "Beziehungsstatus" und klicken auf den "Alle Werbemittel anzeigen" Button.

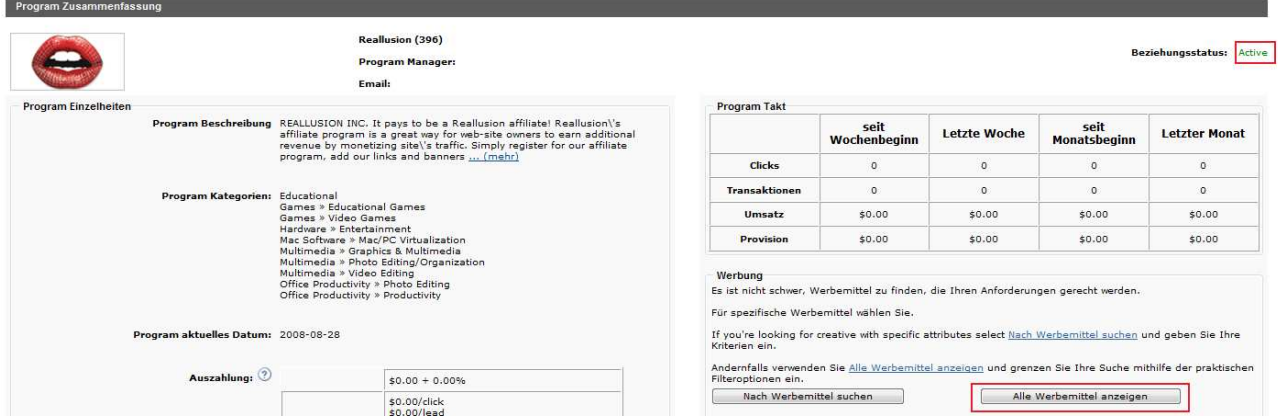

### **Schritt 12. Jetzt Teilnehmen**

Sie sehen die verschiedenen Reallusion Werbebanner. Sollten Sie den Werbecode nicht sehen können, klicken Sie einfach auf "Jetzt teilnehmen".

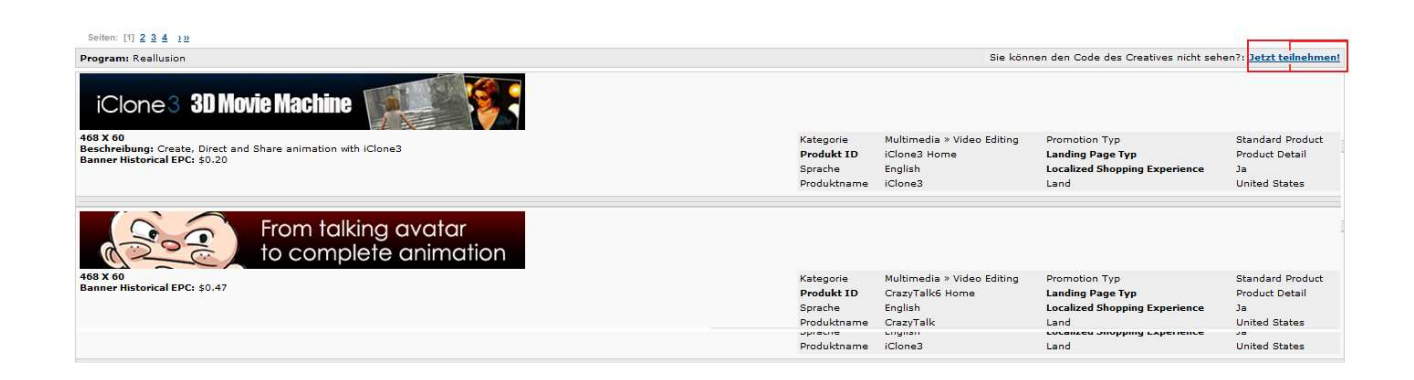